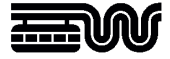

**Stadt Wuppertal Der Oberbürgermeister**  Ressort 102.3101 Vermessung, Katasteramt und Geodaten Johannes-Rau-Platz 1 42275 Wuppertal

**Ansprechpartner**  Geodatenzentrum

**Telefon**  +49 202 563 5399

**Telefax**  +49 202 563 8044

**E-Mail**  geodatenzentrum @stadt.wuppertal.de

**Zimmer**  C-078

**Seite**  1 von 10

# **Arbeitshilfe WuNDa-ALWIS**

**Digitales Baulastenverzeichnis** 

#### Inhalt:

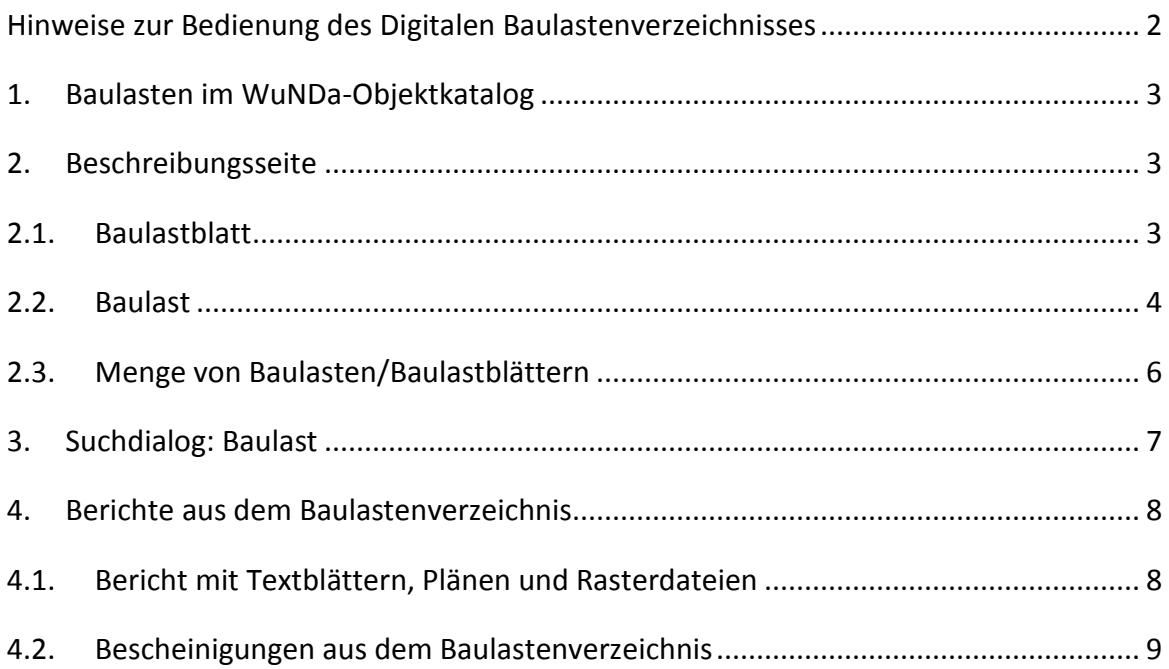

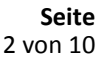

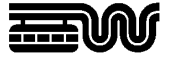

#### **Hinweise zur Bedienung des Digitalen Baulastenverzeichnisses**

Der Zugriff auf das Digitale Baulastenverzeichnis ist nur berechtigen Nutzern gestattet; dies sind derzeit ausschließlich Öffentlich Bestellte Vermessungsingenieure. Die Einsichtnahme ist im Rahmen eines kostenpflichtigen GeoService-Vertrages über die Nutzung von WuNDa-IMMOWUP möglich, während die Bescheinigungen (siehe 4.2) auch gebührenpflichtig über den kostenfreien Online-Zugriff auf Vermessungsunterlagen erzeugt werden können.

Diese Arbeitshilfe dient nur der Kurzinformation. Ausführliche Hinweise zum Fachverfahren und seiner Bedienung sind der Beschreibungsseite des Knotens "Baulasten" im WuNDa-Katalog zu entnehmen:

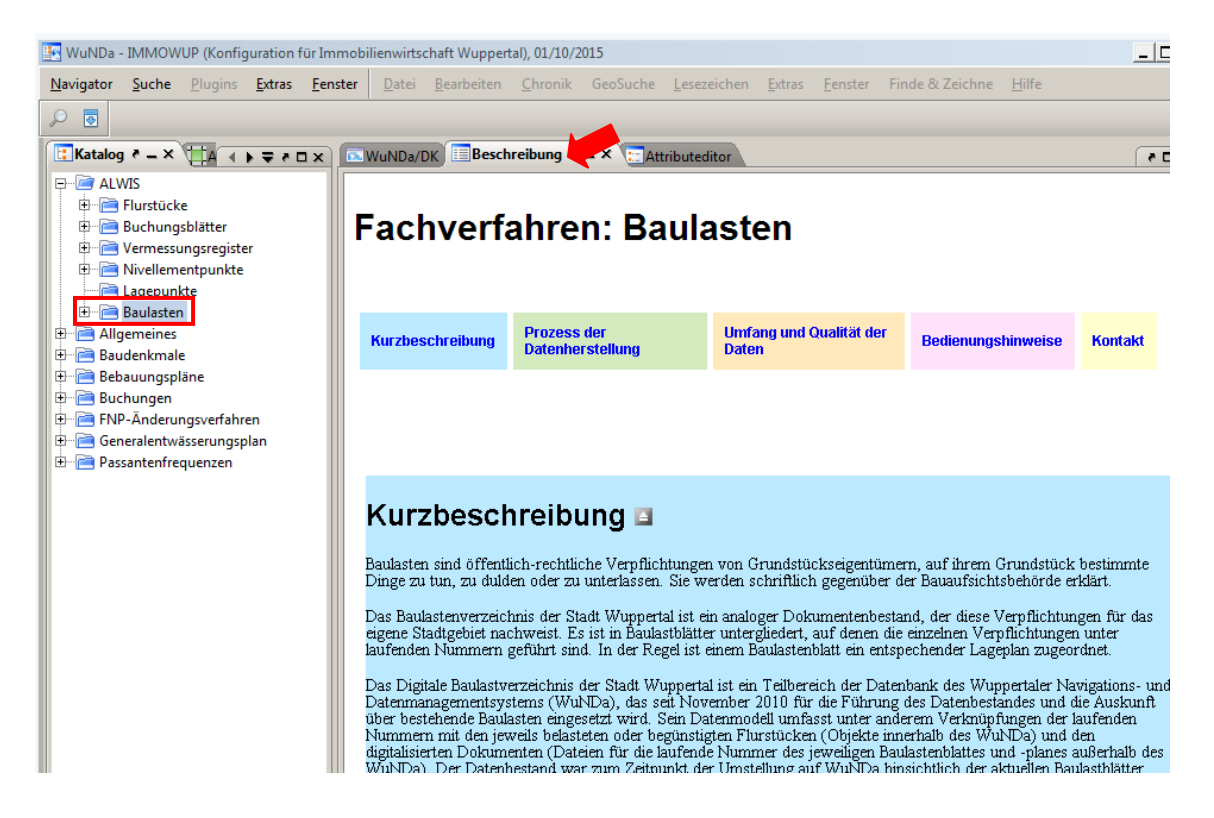

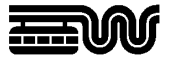

## **1. Baulasten im WuNDa-Objektkatalog**

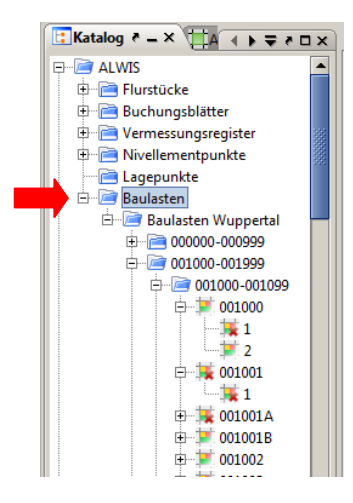

Der WuNDa-Objektkatalog "Baulasten" ist unterhalb des Hauptknotens "ALWIS" eingegliedert und ist nach 6-stelligen Baulastblattnummern sortiert.

Unter jedem Baulastblatt werden die einzelnen laufenden Nummern –also die einzelnen Baulasten – aufgeführt.

Es werden verschiedene Symbole für bestehende, gelöschte, geschlossene und nicht abschließend geprüfte Baulasten verwendet.

# **2. Beschreibungsseite**

# **2.1. Baulastblatt**

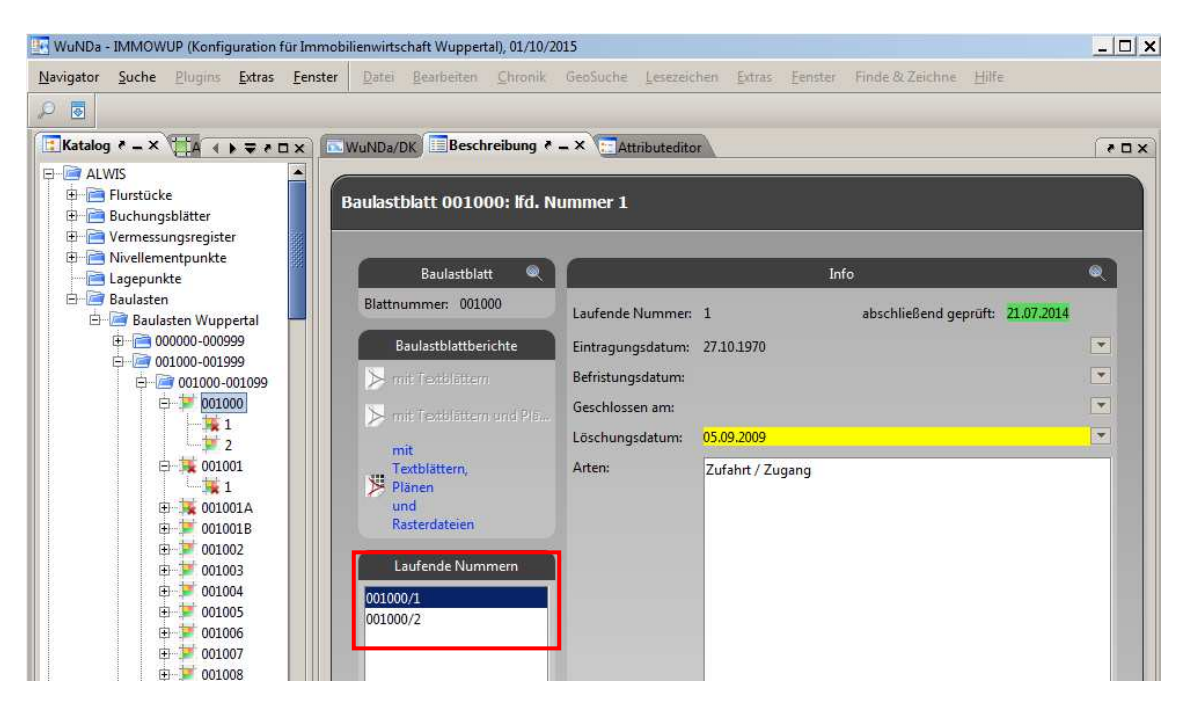

Die Beschreibungsseite eines gesamten Baulastblattes gliedert sich in zwei Bereiche: links befinden sich die Schaltflächen zum Erzeugen von gebührenpflichtigen Baulastblattberichten (siehe Abschnitt 4.1) sowie eine Liste aller auf diesem Baulastblatt enthaltenen laufenden Nummern (Baulasten). Durch Klick auf die laufenden Nummern kann zwischen den einzelnen Baulasten gewechselt werden. Der rechte Bereich der Beschreibungsseite ("Info") enthält die jeweiligen Informationen zu den einzelnen Baulasten. Dieser Teil der Beschreibungsseite ist identisch mit der Beschreibungsseite einer Baulast (siehe Abschnitt 2.2).

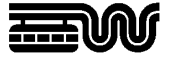

# **2.2. Baulast**

Die Beschreibungsseite zu einer einzelnen Baulast enthält auf der Seite "Info" beschreibende Angaben zur Eintragung (Datum, Art, Prüfung) sowie Listen der belasteten und begünstigten Flurstücke:

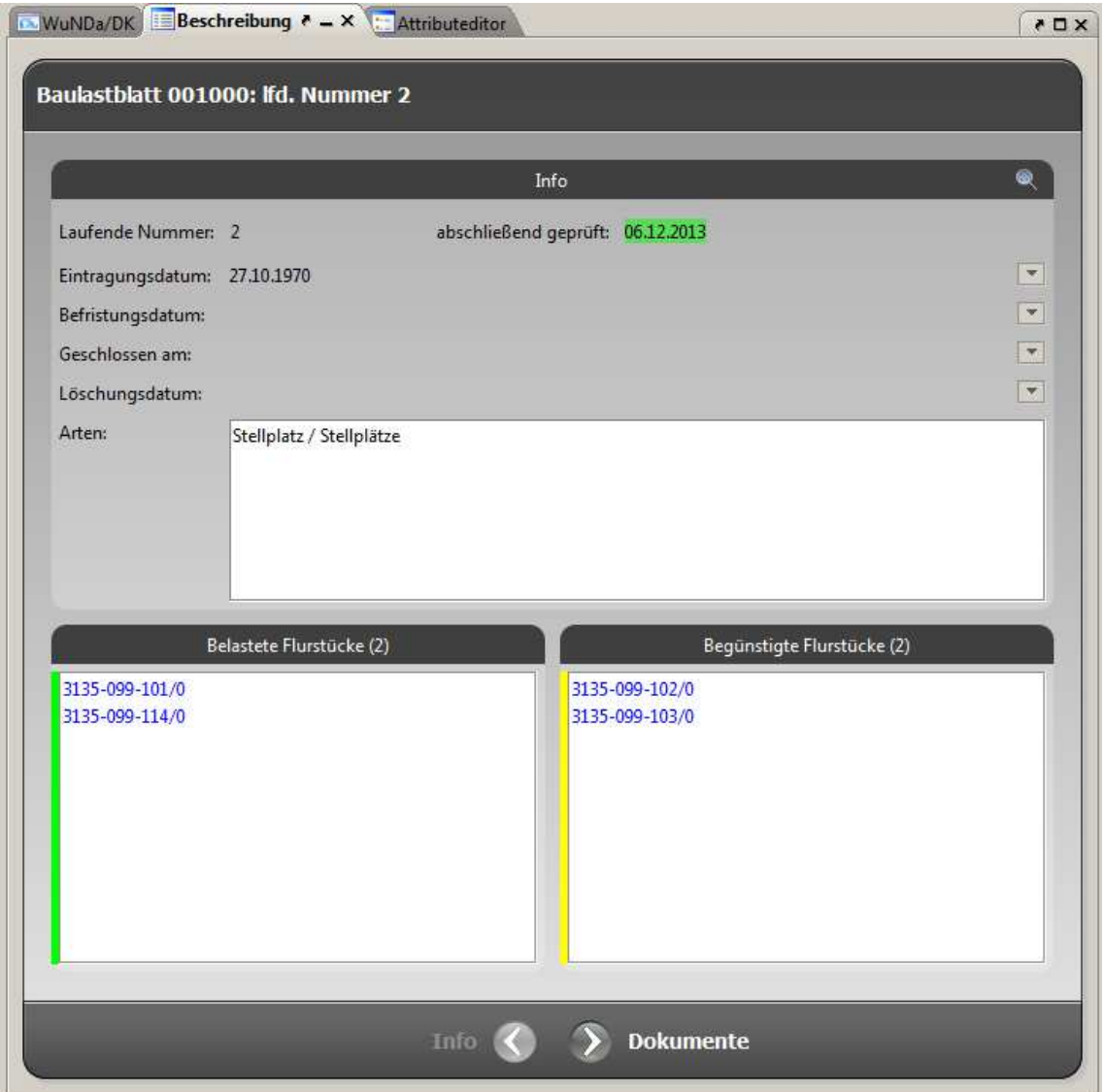

Achtung: Ist das Datum im Feld "abschließend geprüft" nicht belegt oder rot markiert, bedeutet dies, dass die digitale Baulast nicht mit dem analogen Original übereinstimmt, z.B. weil eine Flurstücksfortführung erforderlich ist oder bei der Neueintragung einer Baulast.

Das digitale Baulastenverzeichnis ist dann für eine verbindliche Auskunft nicht geeignet!

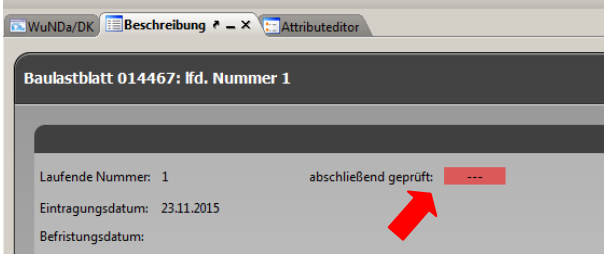

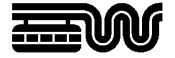

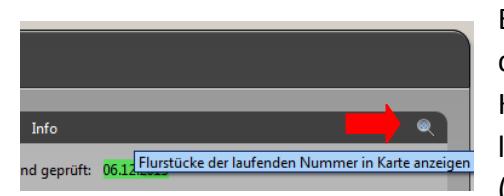

Ein Klick auf das Lupensymbol im Fenster "Info" zeigt die belasteten und begünstigten Flurstücke in der Karte an. Dabei wird die aus dem Kartenlayer "Baulastnachweis" bekannte Farbgebung verwendet (grün: belastetes Flurstück, gelb: begünstigtes Flur-

stück, rot: sowohl belastetes als auch begünstigtes Flurstück).

Über den Schalter "Dokumente" im unteren Bereich der Beschreibungsseite wird von den allgemeinen Informationen zu der Baulast auf die Dokumentenanzeige gewechselt:

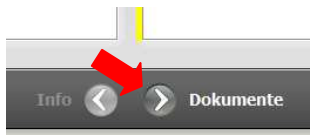

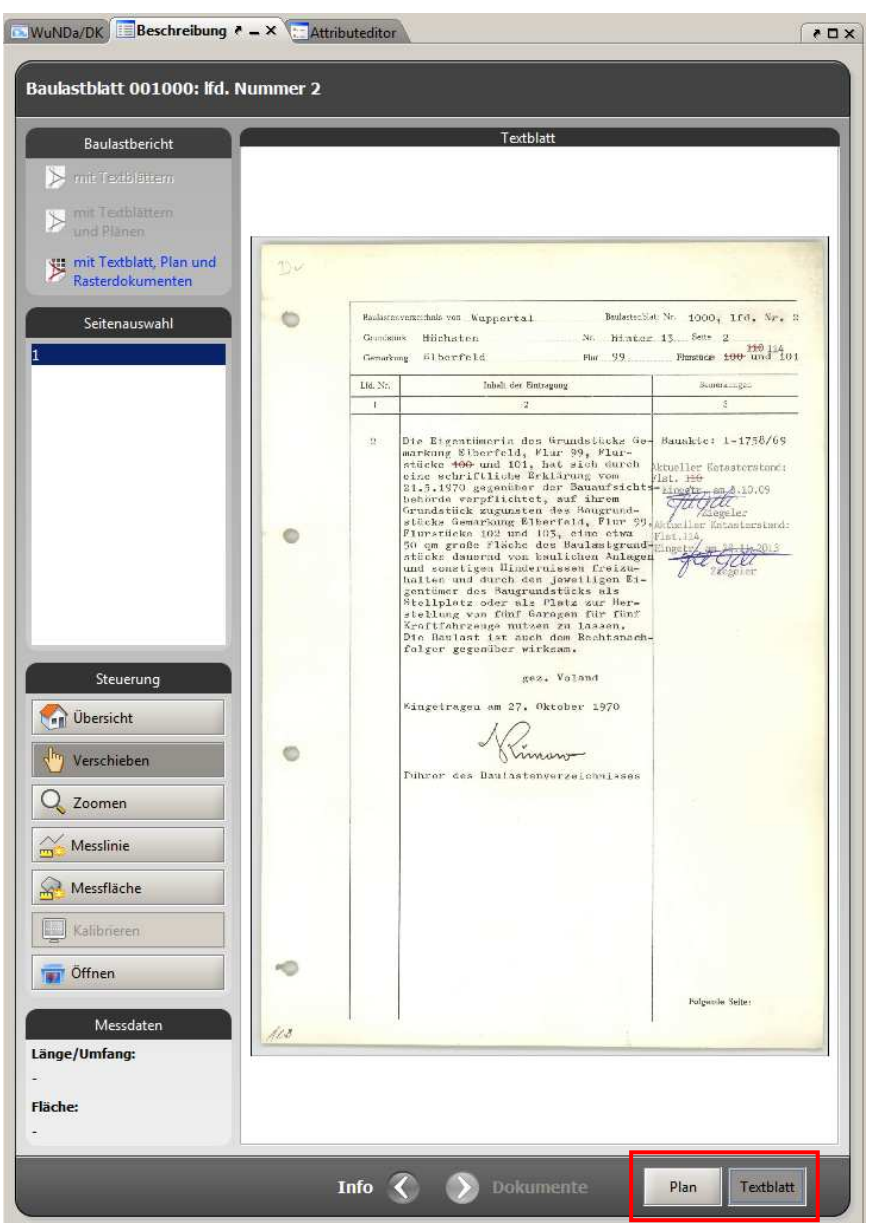

Im unteren Bereich der Dokumentenanzeige kann zwischen Textblatt und Lageplan gewechselt werden.

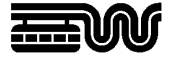

Hinweis zum Messen im Lageplan:

Beim Einscannen der Baulastlagepläne werden die individuellen Maßstäbe der Originaldokumente nicht erfasst. Wenn Strecken oder Flächen in dem gescannten Dokument gemessen werden sollen, ist daher die Kalibrierung des Lageplanes erforderlich: mit der Funktion "Messlinie" ist zunächst eine im Plan bemaßte Strecke zu messen. Im Feld "Messdaten" erscheint dann eine abweichende Länge. Mit der Schaltfläche "Kalibrieren" kann die korrekte Länge eingegeben werden. Danach können weitere Messungen im Lageplan vorgenommen werden.

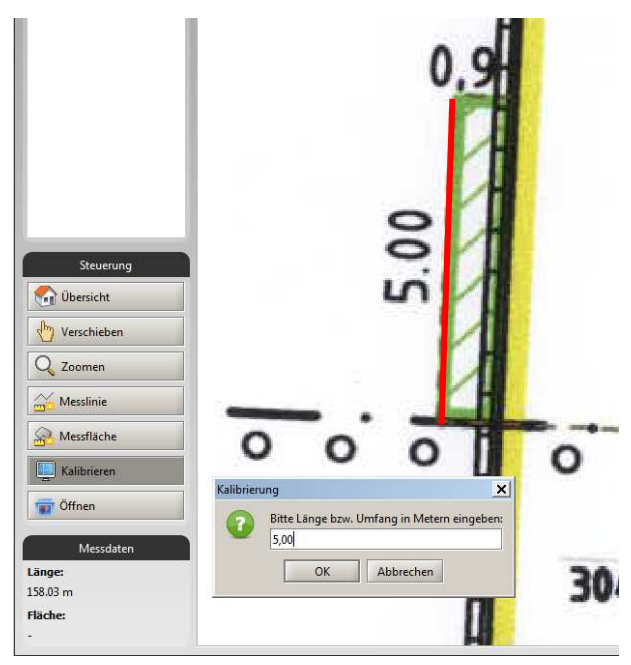

#### **2.3. Menge von Baulasten/Baulastblättern**

Werden im Katalog oder einer Suchergebnismenge mehrere Baulasten oder Baulastblätter ausgewählt, zeigt die Beschreibungsseite eine zusammenfassende Darstellung in Listenform:

![](_page_5_Picture_7.jpeg)

Zu den Baulasten kann ein gebührenpflichtiger PDF-Bericht mit allen Textblättern, Plänen und Rasterdateien der Pläne erzeugt werden (siehe Abschnitt 4.1).

![](_page_6_Picture_0.jpeg)

# **3. Suchdialog: Baulast**

Der Baulast-Such-Dialog kann über den Menüpunkt "Fenster ⇒ Baulast-Suche" geöffnet oder geschlossen werden.

"Suche nach" legt fest, ob Baulastblätter oder Baulasten gesucht werden.

Über den "Attributfilter" kann eine konkrete Blattnummer gesucht oder eine bestimmte Art gefiltert werden. Zudem wird festgelegt, ob nur gültige oder gelöschte/geschlossene Baulasten gesucht werden sollen.

Über den "Flurstücksfilter" kann nach Baulasten zu konkreten Flurstücken gesucht werden.

![](_page_6_Picture_150.jpeg)

![](_page_6_Picture_151.jpeg)

**Achtung**: die Flurstücksliste enthält auch historische Flurstücke. Die Suche nach Baulasten auf der Basis historischer Suchflurstücke (Zusatz "(hist.)") ist nicht gesichert. Im Datenbestand sind die Baulasten nur mit einem Teil der historischen Flurstücke lo-

gisch verknüpft. Ist ein Flurstück historisch und sind auf dem Flurstück Baulasten vorhanden, so ist diese Beziehung nicht zwingend hinterlegt. Bei der Baulastsuche mittels Suchflurstück muss immer überprüft werden, ob das Suchflurstück historisch ist. Wenn es historisch ist, sollte für eine sichere Baulastauskunft, zunächst der gültige Rechtnachfolger identifiziert und dieser für eine erneute Baulastsuche verwendet werden.

![](_page_6_Picture_11.jpeg)

Darüber hinaus stehen die räumlichen Suchkriterien der Meta-Suche auch im Baulast-Such-Dialog zur Verfügung.

**Achtung**: Durch den außergewöhnlichen Sonderfall einer geometrischen Suche nach Baulasten auf einem gerade vereinigten Flurstück zum Zeitpunkt der noch nicht durchgeführten Fortführung der Baulasten, kann es zu einer fälschlicherweise lee-

ren Treffermenge von Baulasten kommen. Der Ausschluss dieses Sonderfalls ist nicht abschließend automatisierbar. Beispiel:

![](_page_6_Picture_15.jpeg)

Flurstück 100 ist mit einer Baulast belastet und wird mit Flurstück

101 zu Flurstück 102 verschmolzen. Solange die Baulast nicht fortgeführt ist, wird die räumliche Suche im Bereich des untergegangenen Flurstücks 101 keine Baulast finden.

![](_page_7_Picture_0.jpeg)

![](_page_7_Picture_2.jpeg)

Die Ergebnisse der Baulast-Suche werden im Fenster "Suchergebnisse" angezeigt.

Die so gefundenen Baulasten oder Baulastblätter können einzeln oder gesammelt markiert und damit in die Beschreibungsseite übernommen werden.

## **4. Berichte aus dem Baulastenverzeichnis**

![](_page_7_Picture_122.jpeg)

#### **4.1. Bericht mit Textblättern, Plänen und Rasterdateien**

Die Beschreibungsseiten der Baulasten und Baulastblätter bieten die Möglichkeit gebührenpflichtige Berichte zu erzeugen.

Die entstehenden Gebühren werden vorab im Download-Protokoll angezeigt:

Der Bericht wird in Form einer PDF-Datei mit tabellarischem Deckblatt sowie den Textblättern und Baulastlageplänen erzeugt.

Da die Lagepläne dabei auf DIN A4-Seiten verkleinert werden, werden die Lagepläne zusätzlich als Rasterdateien heruntergeladen.

Das Deckblatt enthält eine Plotempfehlung entsprechend der Größe der Lagepläne.

![](_page_7_Picture_13.jpeg)

![](_page_8_Picture_1.jpeg)

## **4.2. Bescheinigungen aus dem Baulastenverzeichnis**

![](_page_8_Picture_3.jpeg)

Die Baulastbescheinigung ist als PDF-Produkt auf der Beschreibungsseite der Flurstücke und Buchungsblätter aufrufbar.

Bei der Auswahl über Buchungsblätter, wird die Bescheinigung für alle darauf gebuchten Flurstücke erzeugt.

Baulastbescheinigungen können zu einem oder mehreren Flurstücken oder Buchungsblättern erzeugt werden.

![](_page_8_Picture_7.jpeg)

Bei mehreren Flurstücken, werden die Bescheinigungen soweit wie möglich zusammengefasst.

D.h., wenn gleiche Aussagen zu Baulasten für mehrere angefragte Flurstücke gelten, werden diese auf einem Bescheinigungsdokument ausgegeben.

Nach Anforderung der Baulastbescheinigung erscheint ein Eingabefenster für Ihre Projektbezeichnung und Ihre Auftragsnummer. Die Eingaben werden im Kopfbereich der Bescheinigung ausgegeben. Sobald die Baulastsuche abgeschlossen ist, wird die Schalt-

**Franklingen** "Erzeugen" aktiv.

![](_page_8_Picture_141.jpeg)

Bitte beachten Sie, dass bei einer sehr großen Treffermenge die Suche etwas dauern kann.

![](_page_8_Picture_14.jpeg)

Anschließend erscheint das Downloadprotokoll, in dem Sie die entstehende Gebühr sehen und die Erzeugung der Bescheinigung abbrechen oder bestätigen können.

Die Gebührenberechnung erfolgt nach den Tarifstellen 2.5.6.3 und 2.5.6.4 der Allgemeinen Verwal-

![](_page_9_Picture_0.jpeg)

tungsgebührenordnung NRW (bei mehreren Flurstücken wird ausgewertet, ob sie ein Grundstück im Rechtssinne bilden).

Nach Bestätigung des Downloadprotokolls werden verschiedene Dokumente erzeugt und in das Zielverzeichnis Ihrer Downloads geladen:

- a) Baulastbescheinigungsprotokoll als Textdatei (enthält die Dokumentation der Ermittlung der Flurstücke zu ihren Grundstücken und der enthaltenen Baulasten für die Gebührenberechnung)
- b) Bescheinigung(en) als PDF-Datei
- c) Baulastbericht mit Textblättern und Lageplänen als PDF-Datei
- d) Baulastlagepläne als Rasterdatei

![](_page_9_Picture_130.jpeg)

Die Dokumente (a) und (b) werden immer erzeugt. Die Dokumente (c) und (d) werden nur bei vorhandenen Baulasten ("Baulastbescheinigung positiv") ausgegeben.

![](_page_9_Picture_131.jpeg)

astbescheinigung enthält eine tücke sowie die Angaben, ob zu Gunsten der Flurstücke Baulasen sind oder nicht.

> Sofern Baulasten vorliegen, wird eine Liste der Baulastblattnummern und die Art der Baulast aufgeführt.

> Die Inhalte der einzelnen Baulasten können dem dann beigefügten Bericht aus dem Baulastenverzeichnis mit Textblättern, Plänen und Rasterdokumenten (Dokumente (c) und (d), siehe 4.1) entnommen werden.